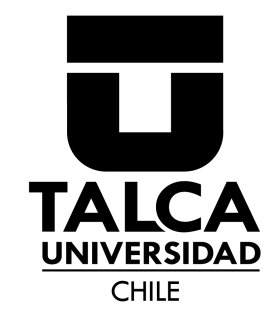

# **Time Doctor** Instalación - Registro de Jornada

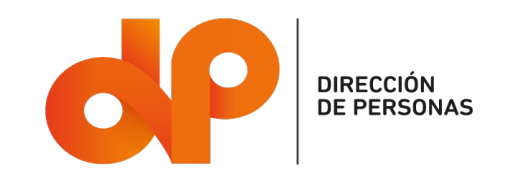

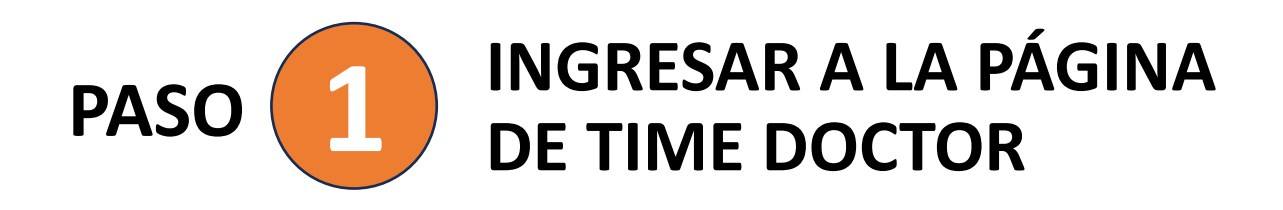

Ingresar al siguiente link:

**https://2.timedoctor.com**

Luego seleccionar la opción: "Sign in with SSO" (Iniciar Sesión con SSO)

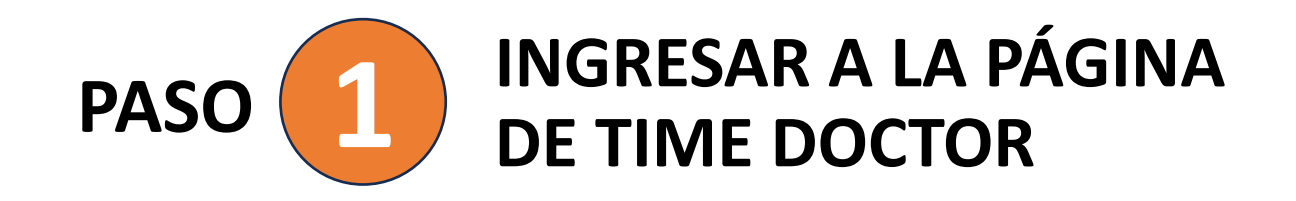

Ingresar su correo de la Universidad de Talca

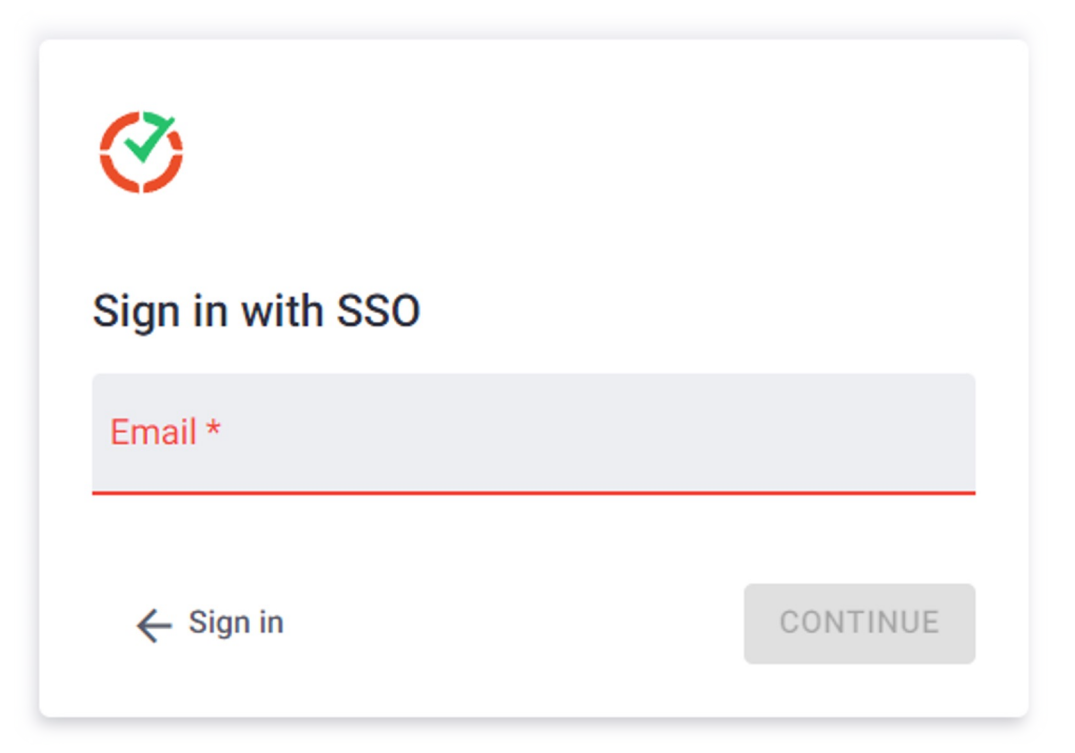

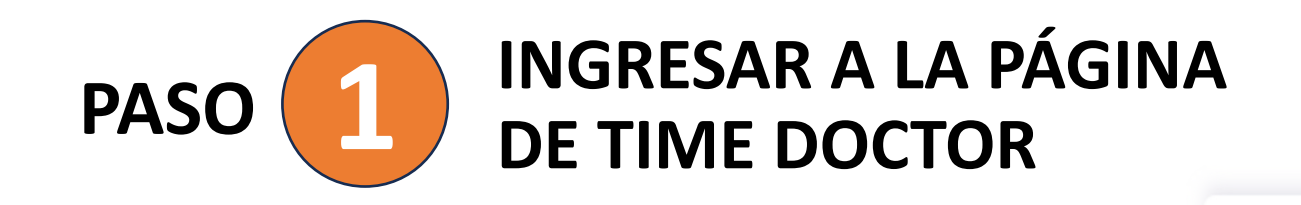

### Seleccionar la opción "Access Universidad de Talca Azure"

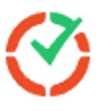

# Welcome

Sign in with SSO to Time Doctor 2

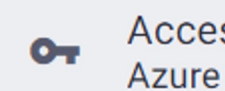

Access Universidad de Talca

 $\rightarrow$ 

 $\leftarrow$  Back

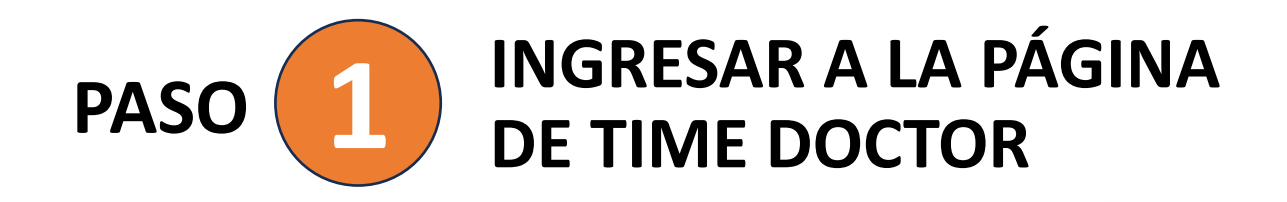

### Ingresar la contraseña de su correo institucional

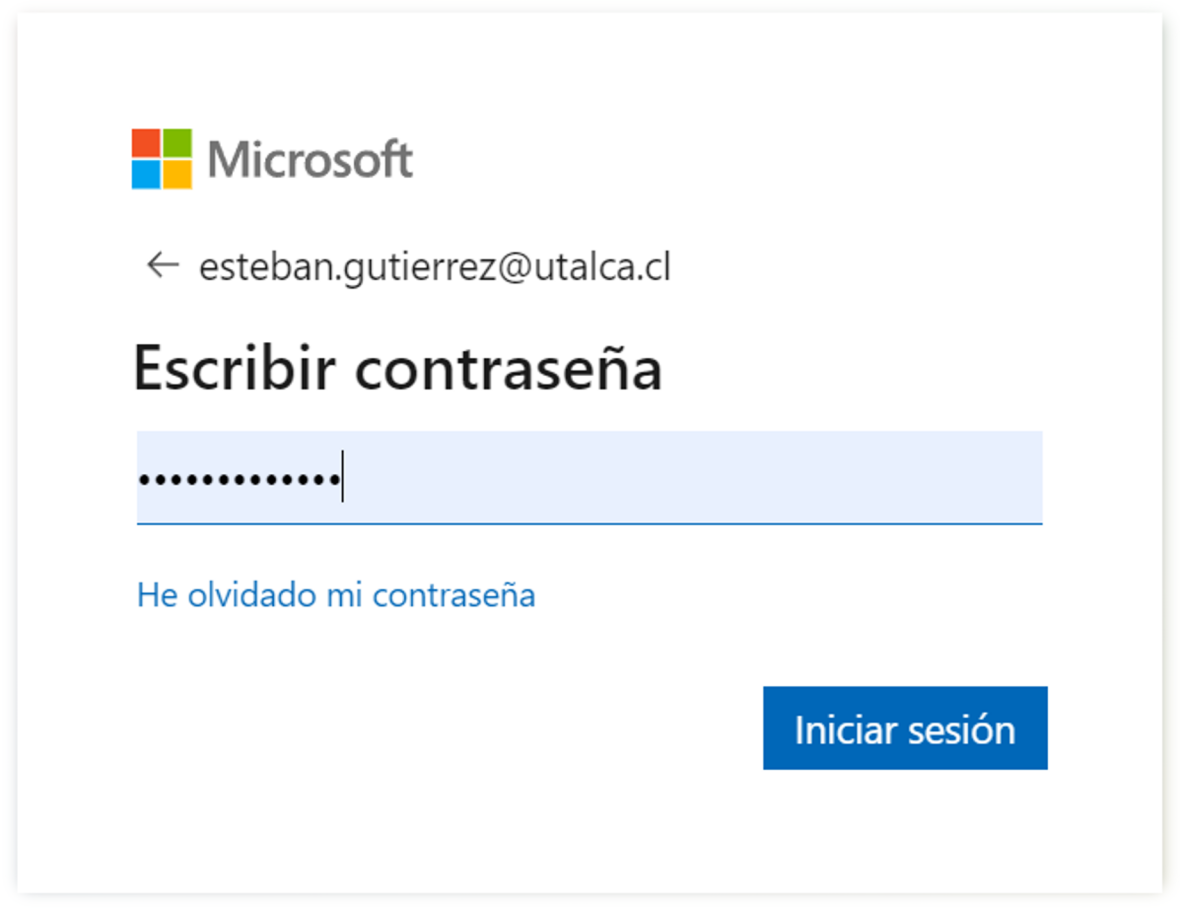

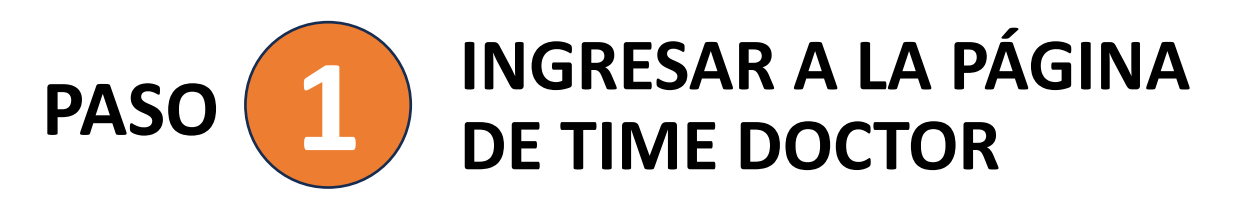

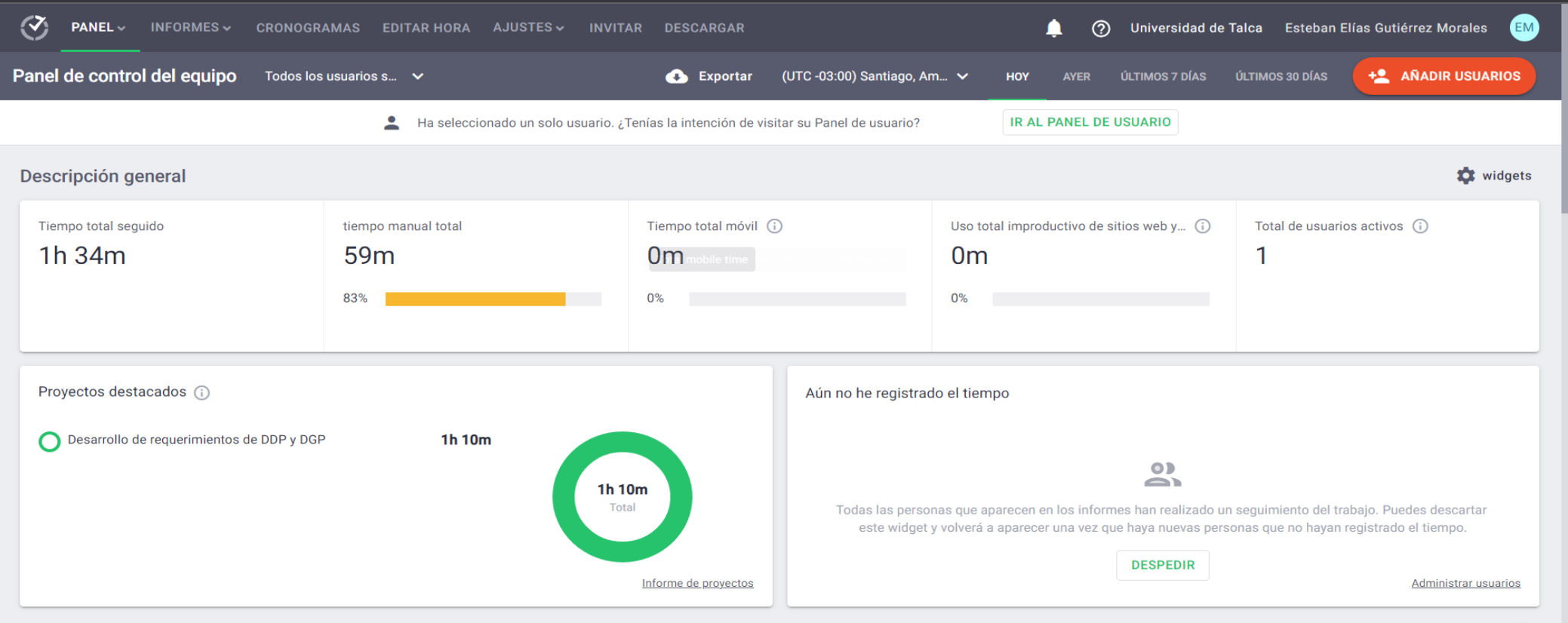

Una vez ingresado(a) encontrará esta pantalla inicial la cual visualiza el tiempo que ha registrado en la aplicación de Time Doctor una vez instalada.

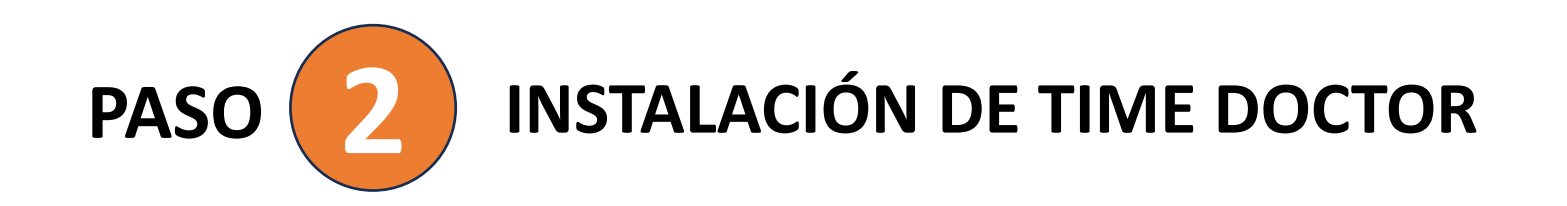

La descarga e instalación solo es necesaria para los funcionarios que realizarán teletrabajo ya que a ellas se le hará seguimiento de su trabajo, no siendo necesario para las jefaturas ya que solo verán reportería.

Descargue e instale esta aplicación en su computadora para realizar el seguimiento de su trabajo.

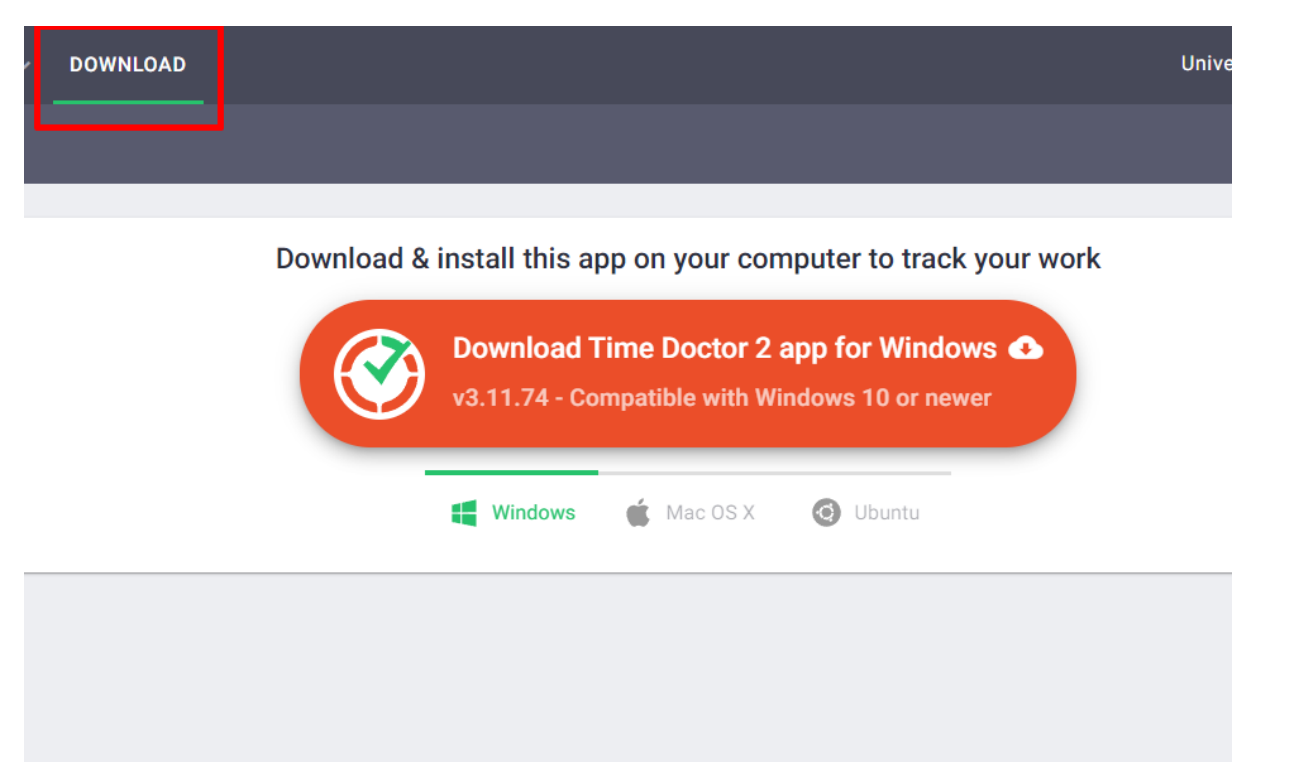

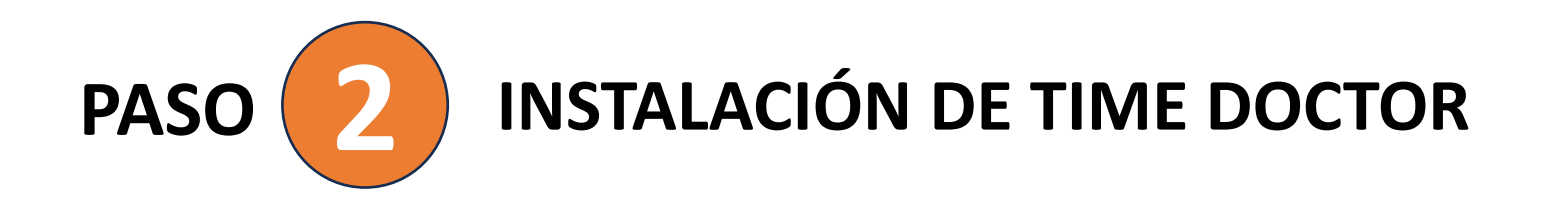

Seleccione una carpeta para la descarga.

Una vez descargado no cambie el nombre del archivo antes de instalarlo. No se instalará correctamente si le cambia el nombre.

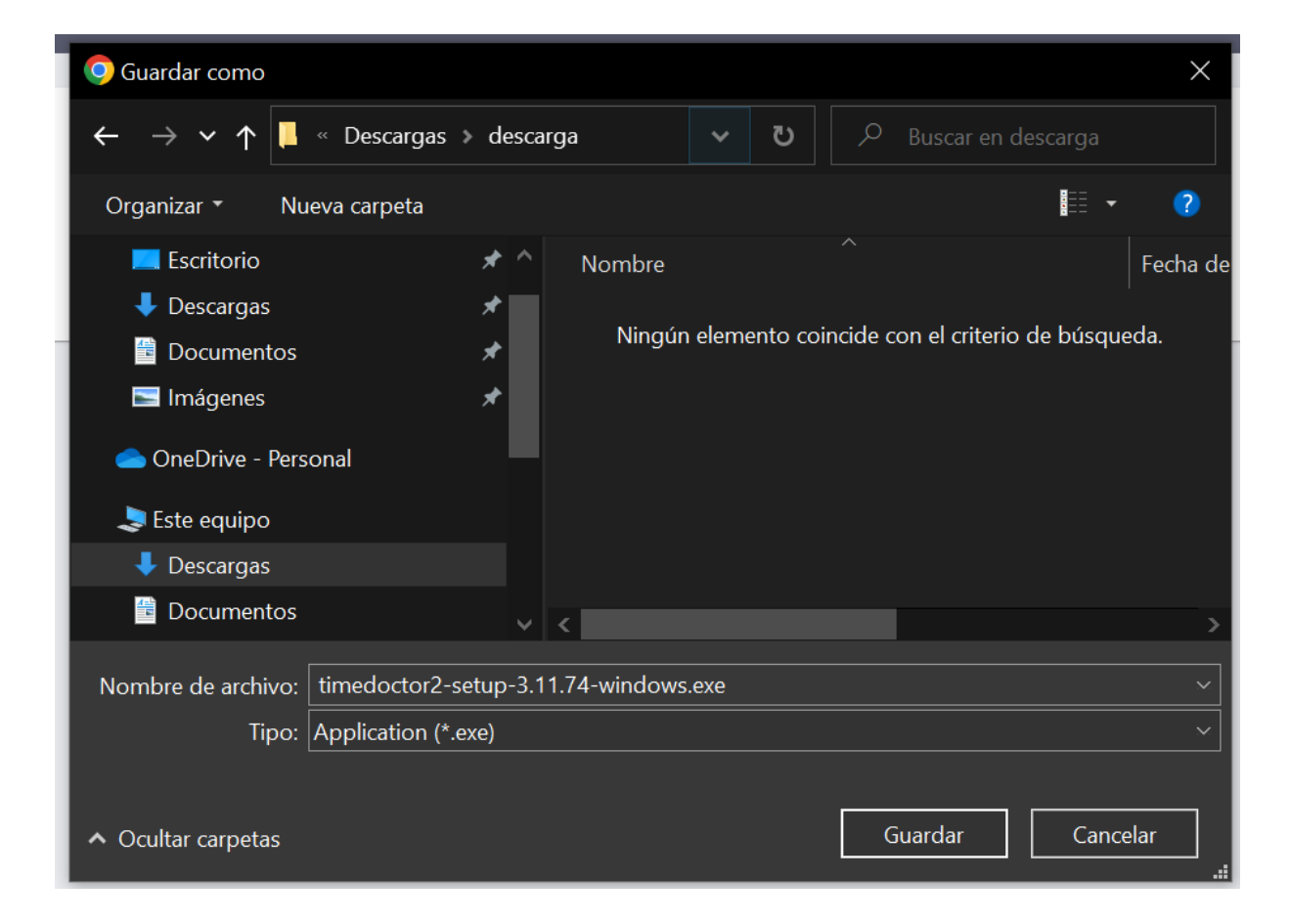

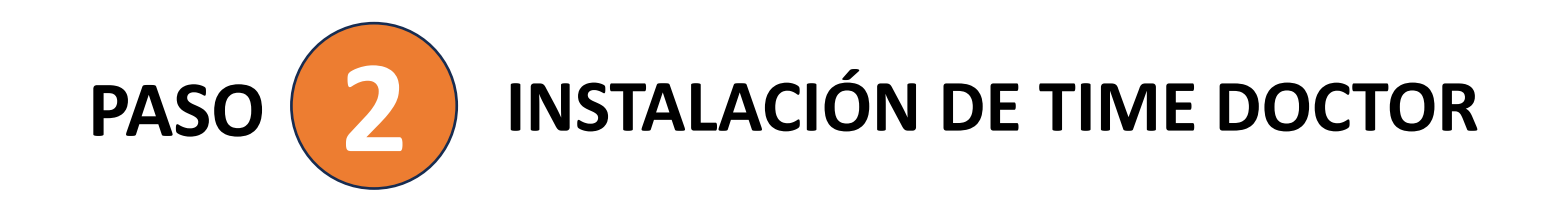

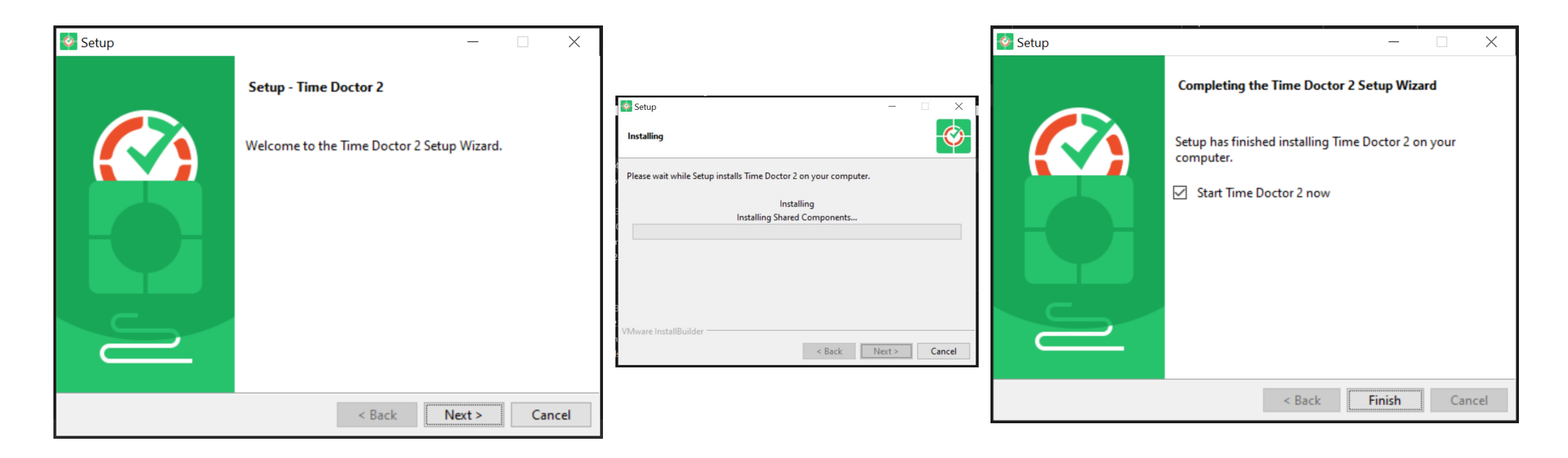

Seguir los pasos del instalador:

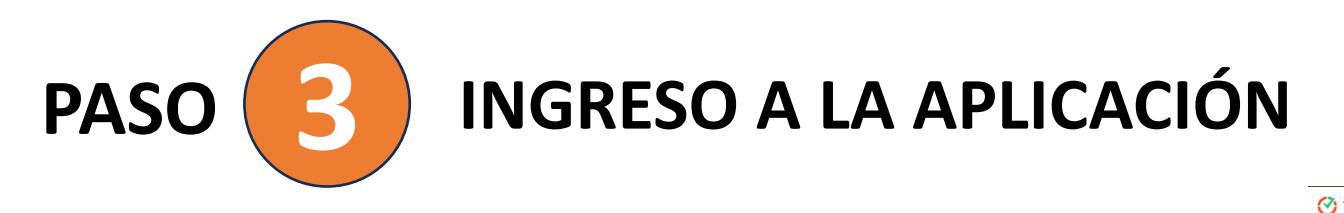

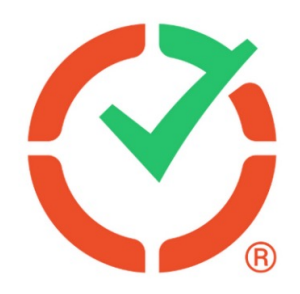

Una vez instalada la aplicación debe inciarla y seleccionar la opción "Iniciar session con SSO"

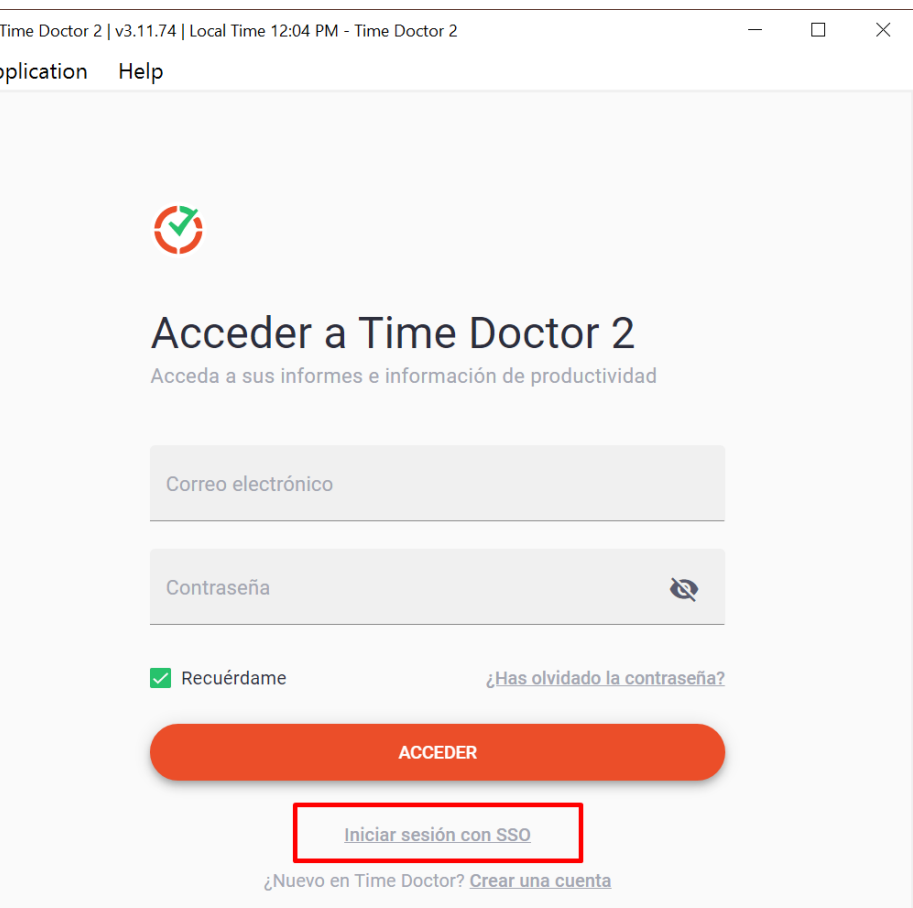

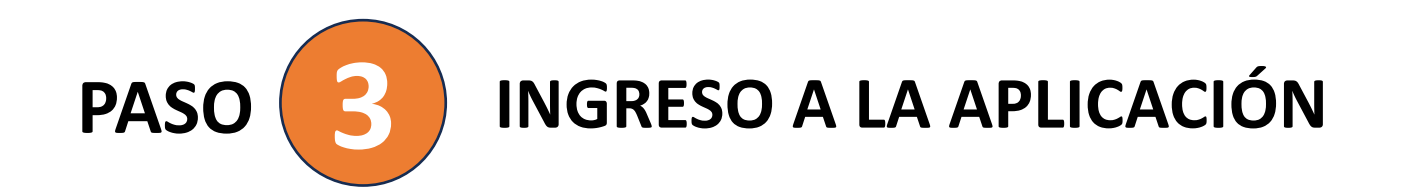

Ingresar su correo de la Universidad de Talca

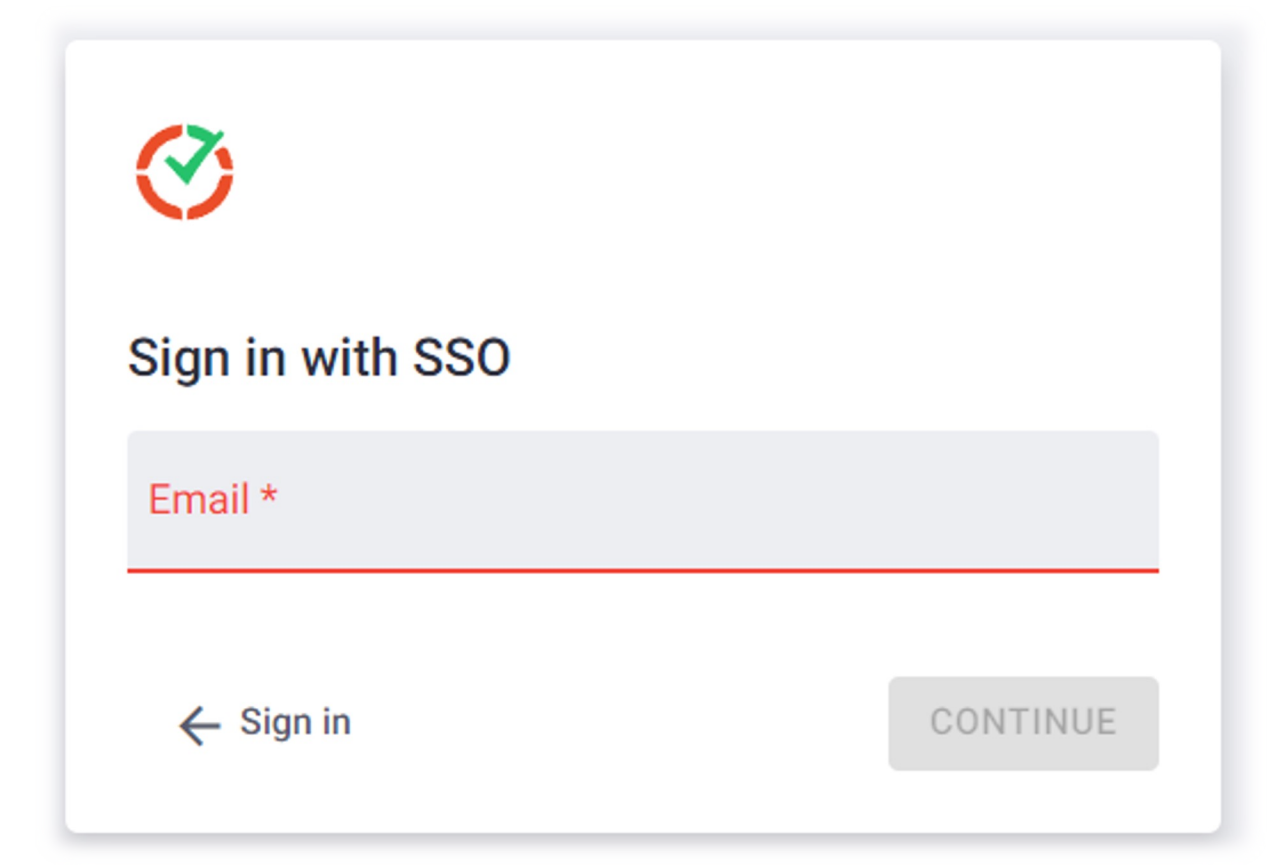

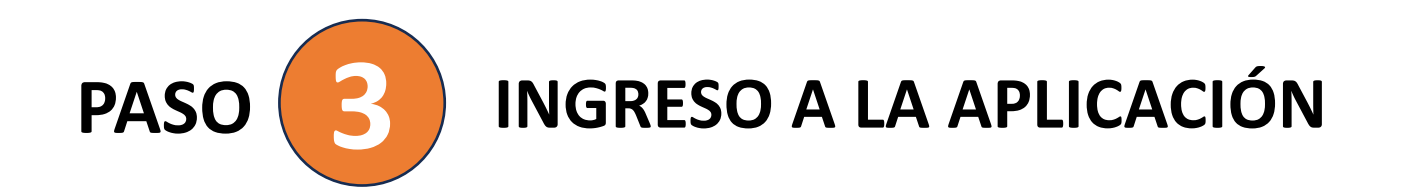

Seleccionar la opción "Access Universidad de Talca Azure"

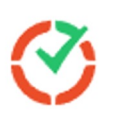

## Welcome

Sign in with SSO to Time Doctor 2

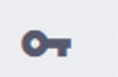

Access Universidad de Talca Azure

 $\rightarrow$ 

 $\leftarrow$  Back

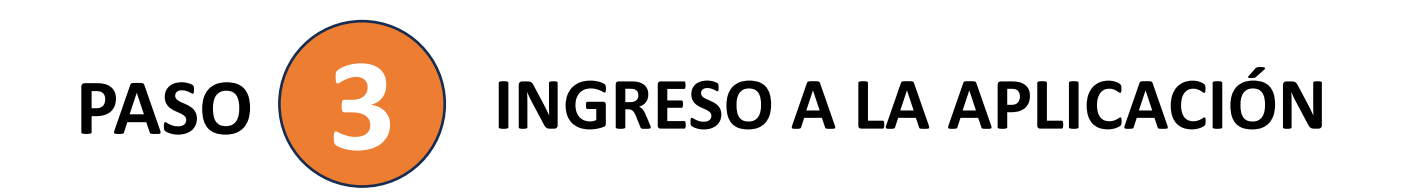

Ingresar la contraseña de su correo institucional.

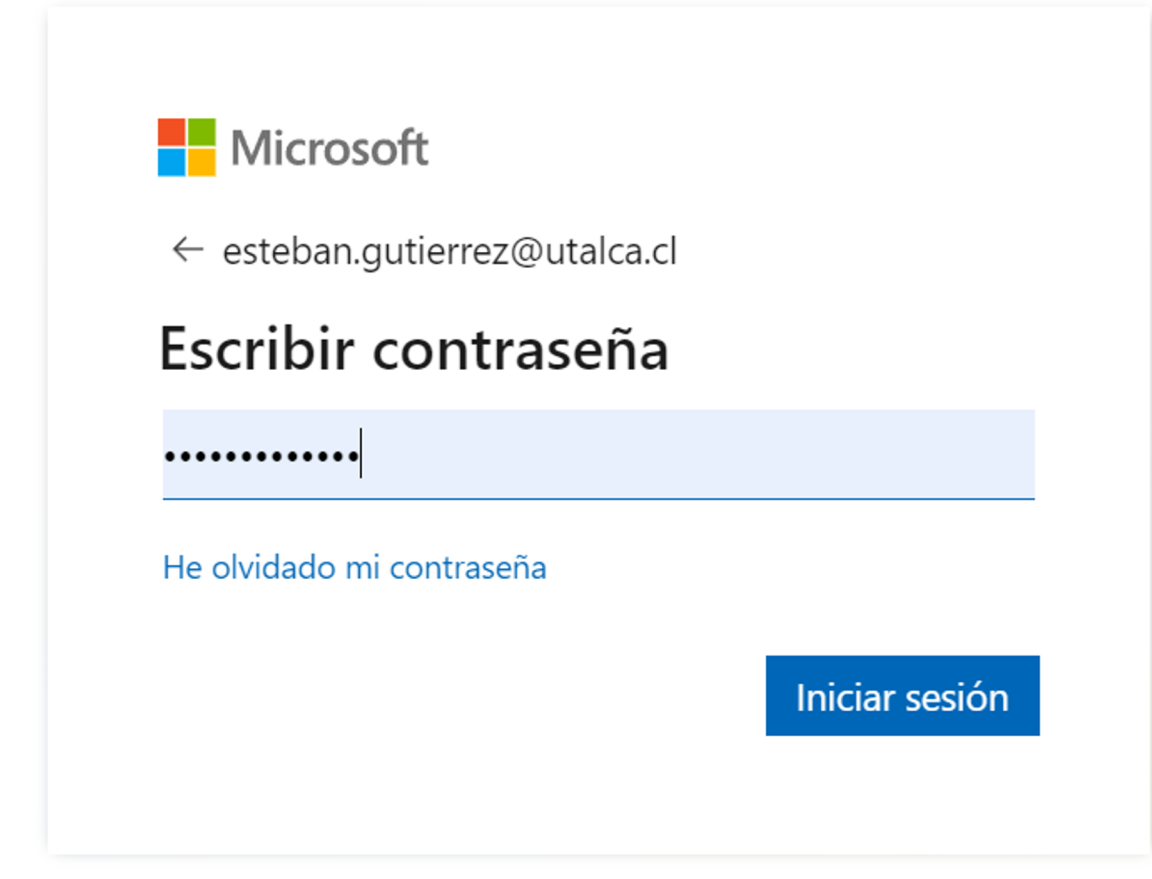

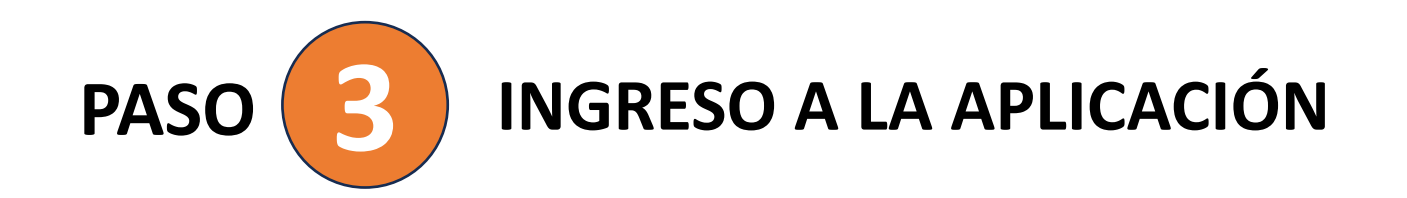

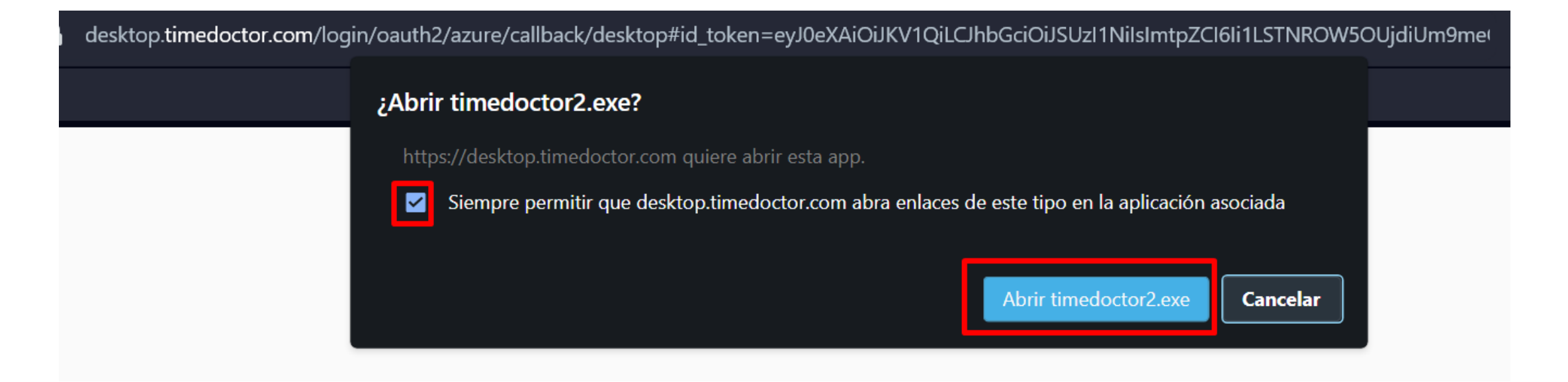

Una vez ingresado los datos de su correo institucional se desplegará el siguiente mensaje solicitando permisos para abrir la aplicación de escritorio de Time Doctor previamente instalada.

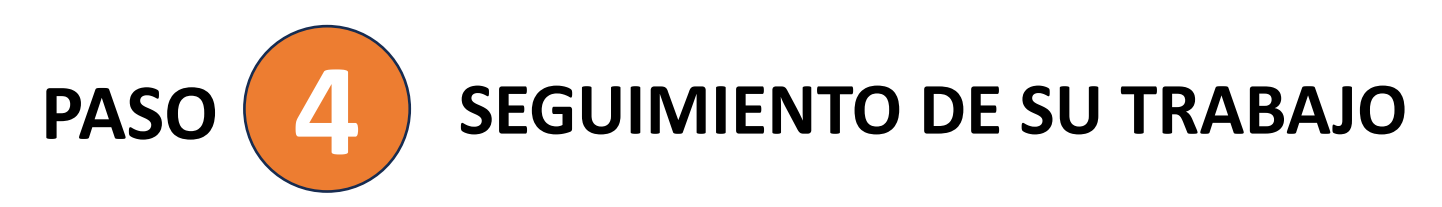

Utilizará la aplicación de escritorio Time Doctor para realizar un seguimiento de su trabajo y la aplicación web para ver informes sobre su trabajo.

Para registrar tiempo de trabajo primero debe seleccionar el proyecto.

Dentro del proyecto debe seleccionar una tarea. Puede crear las tareas que estime necesario para registrar su tiempo.

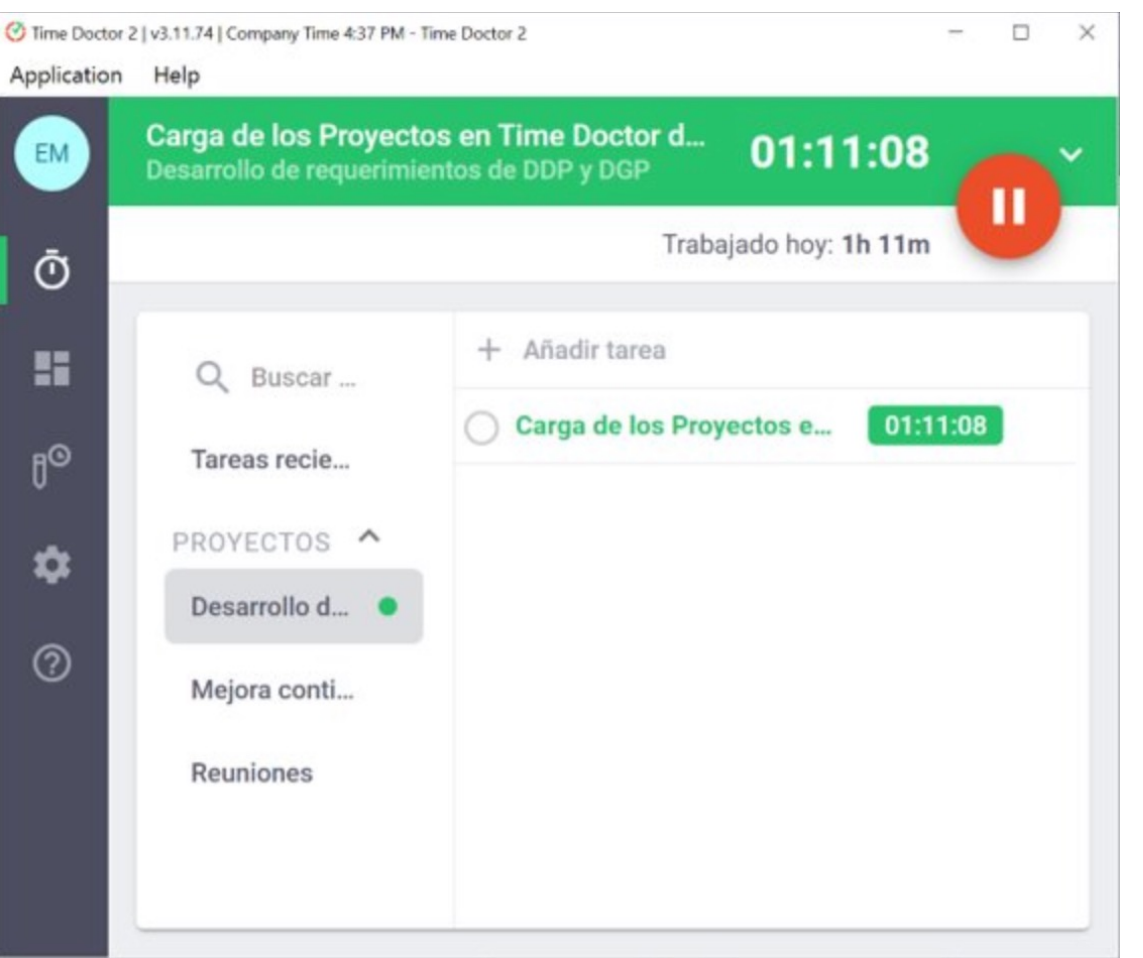

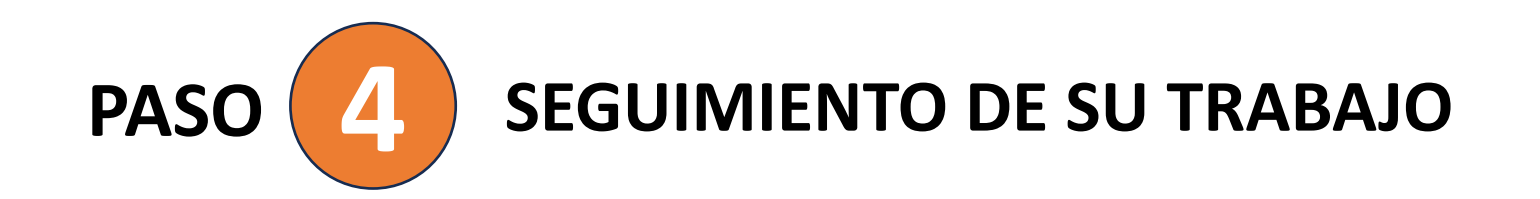

Cuando pausa el seguimiento en la aplicación de escritorio no se registra ninguna actividad en la computadora.

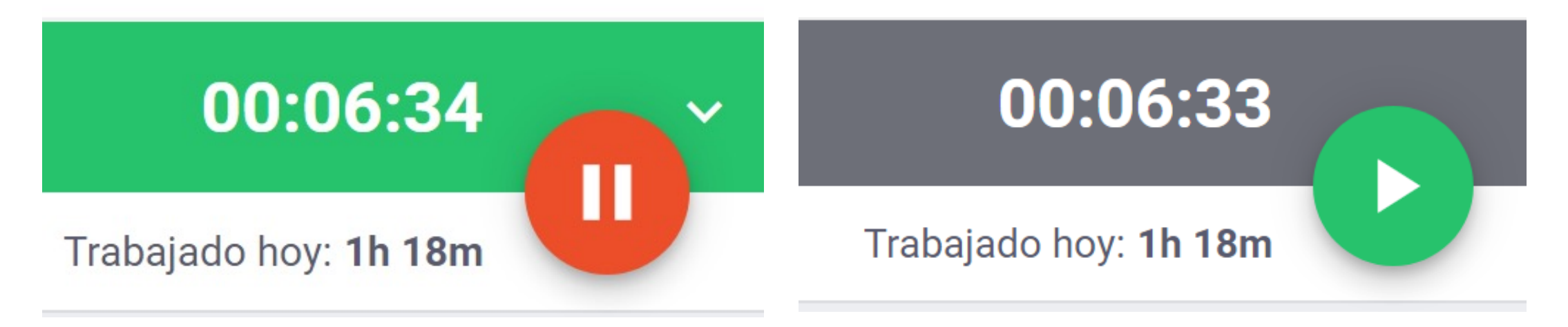

**PASO 5 OPCIONES DE CONFIGURACIÓN**

#### Puede cambiar al idioma deseado

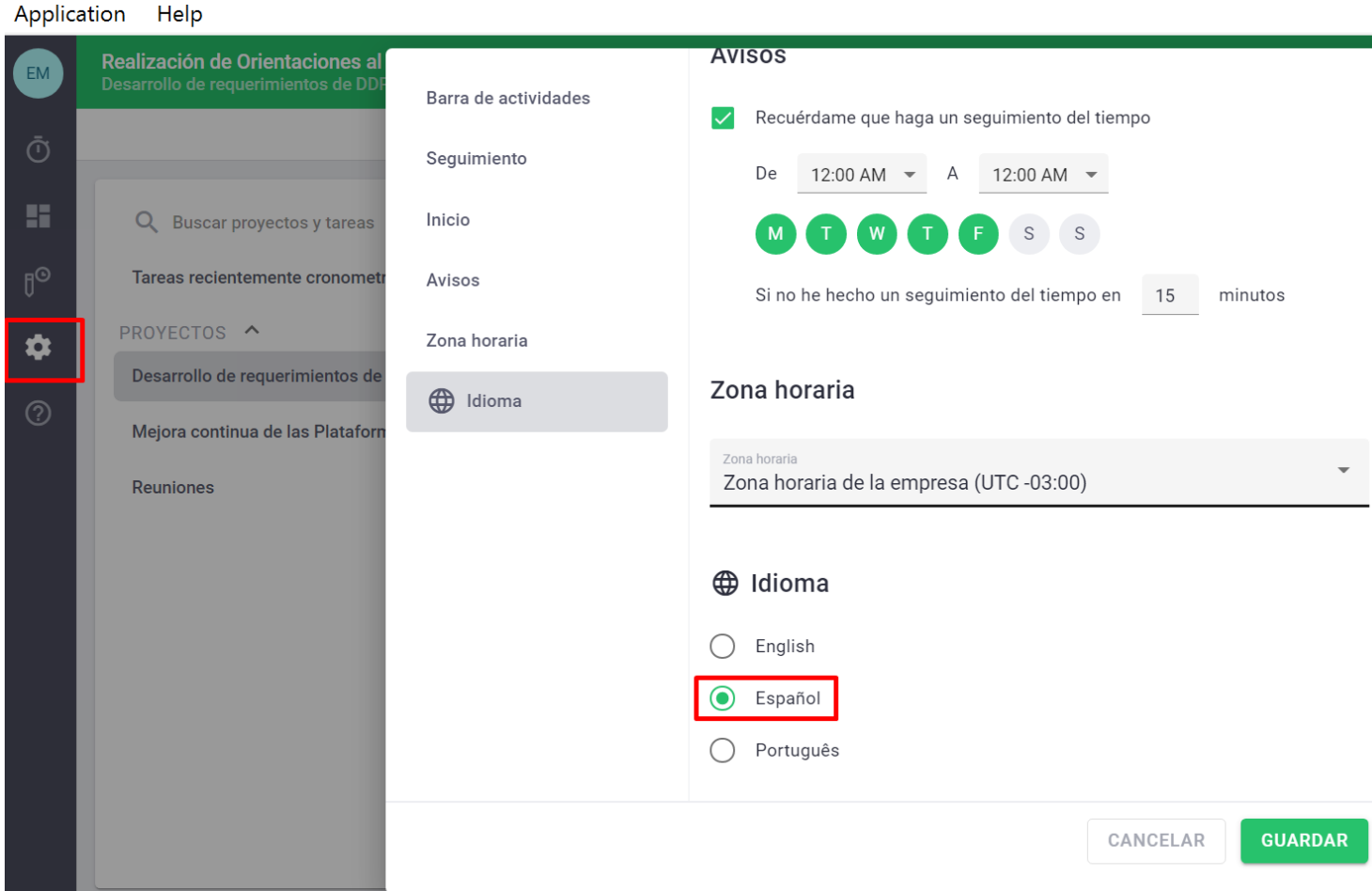

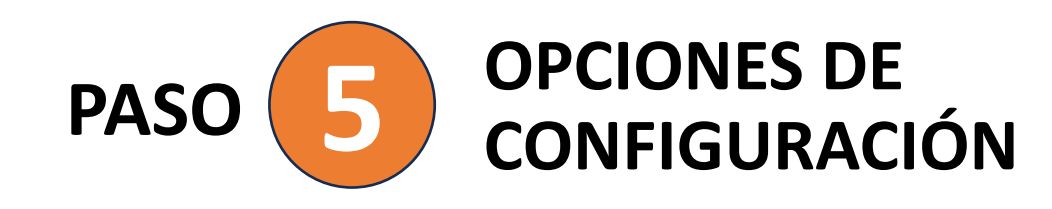

Puede elegir si desea ver la barra de actividad o no. Si se pierde, simplemente muéstrela.

Recibir una notificación cuando comience el seguimiento del tiempo.

Puede configurar Time Doctor para que se inicie después de que se inicie su computadora.

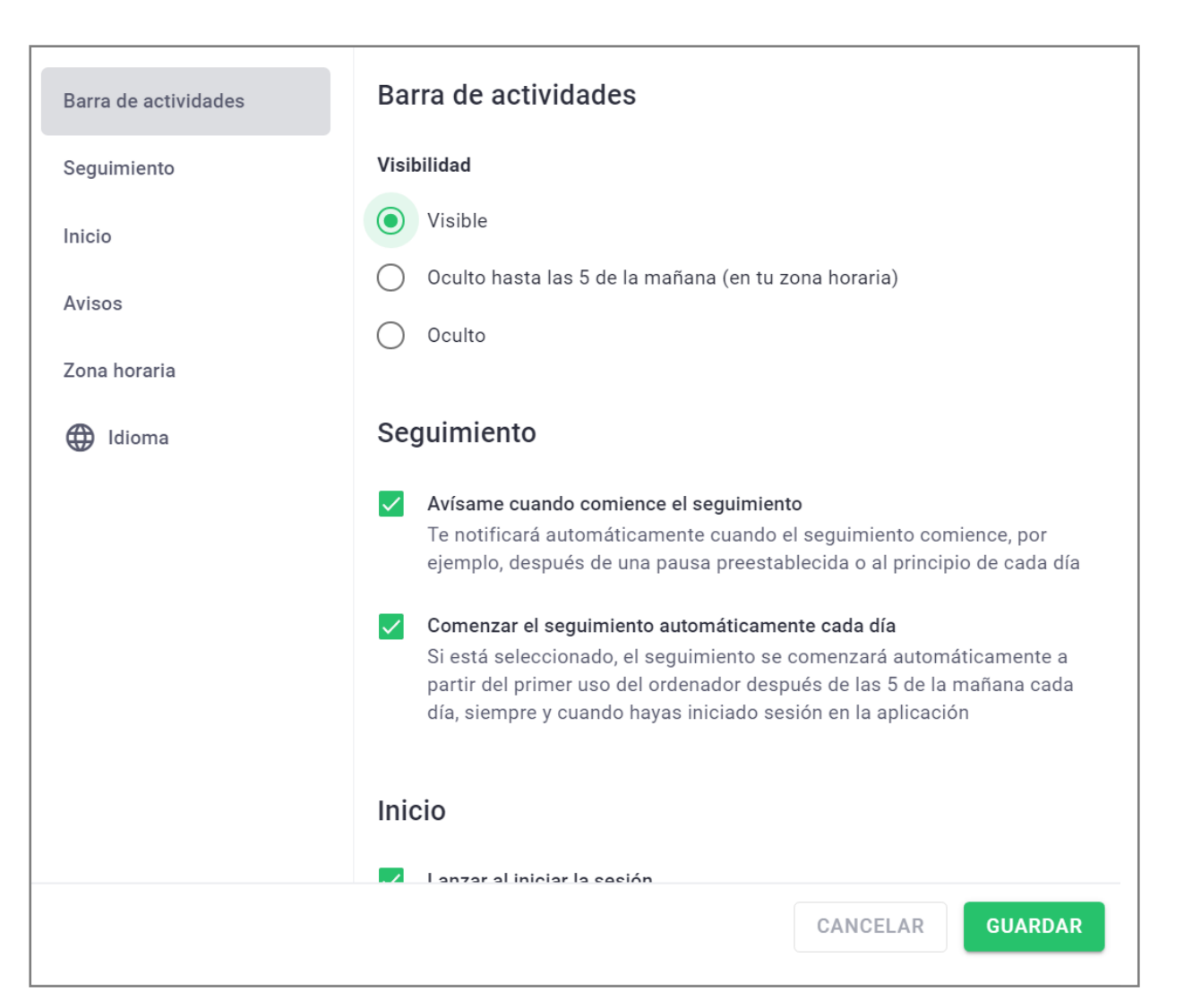

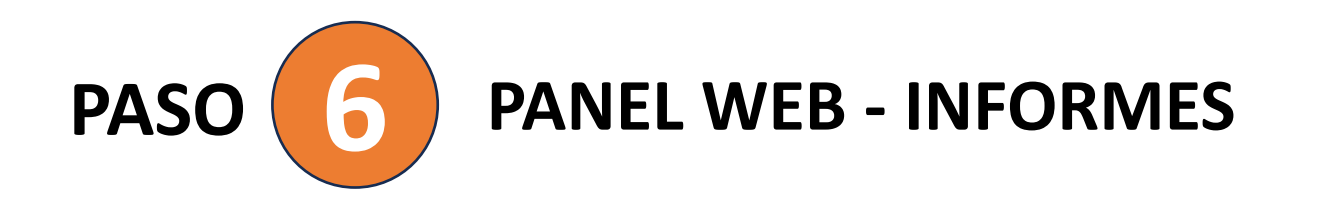

#### **INFORME DE SEGUIMIENTO DE HORAS:** Este informe

muestra cuánto tiempo total ha trabajado en un día/semana/mes.

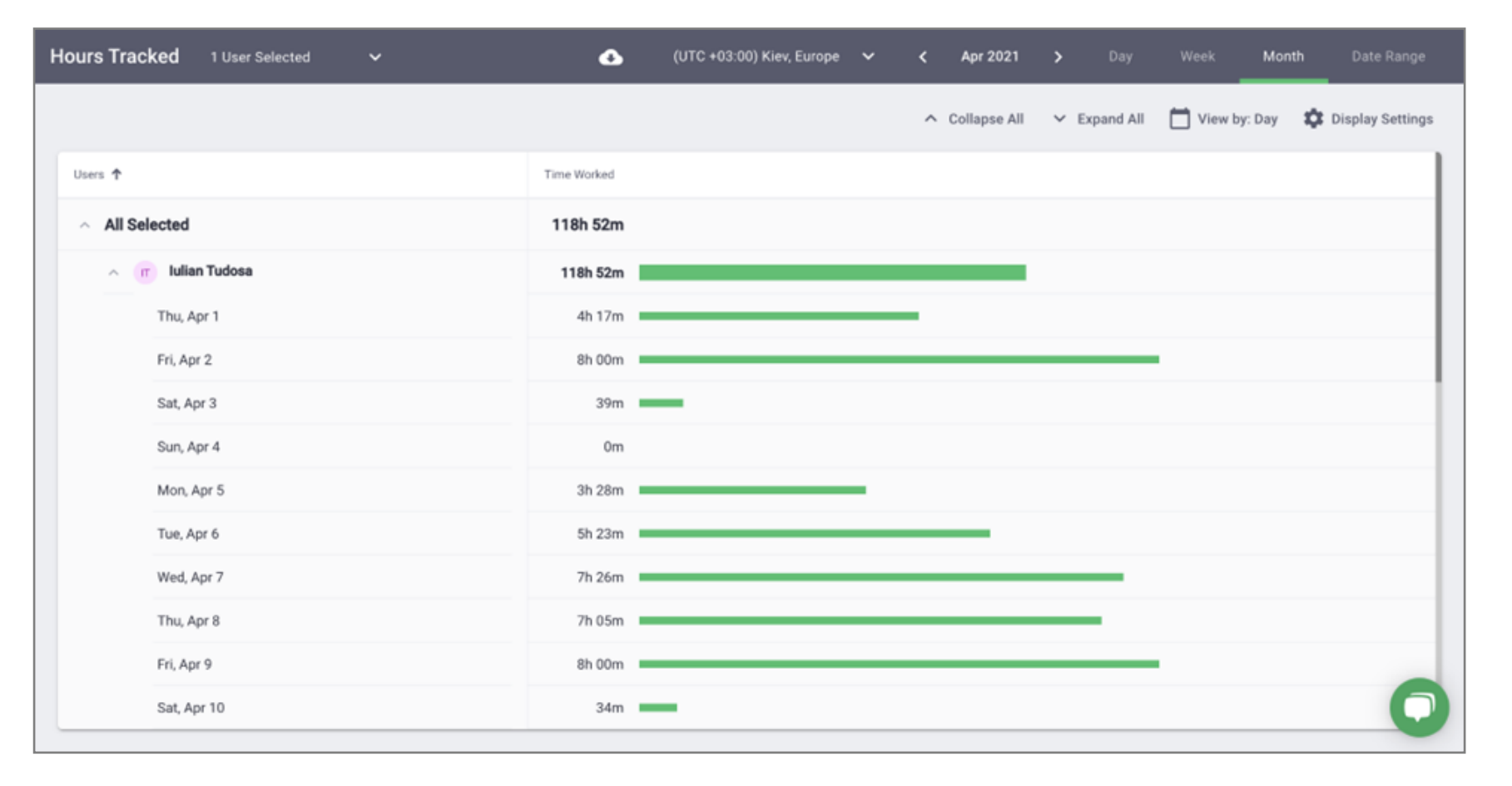

**PASO 6 PANEL WEB - INFORMES**

**INFORME DE PROYECTOS Y TAREAS:** Este informe muestra cuánto

tiempo ha dedicado a cada proyecto y tarea.

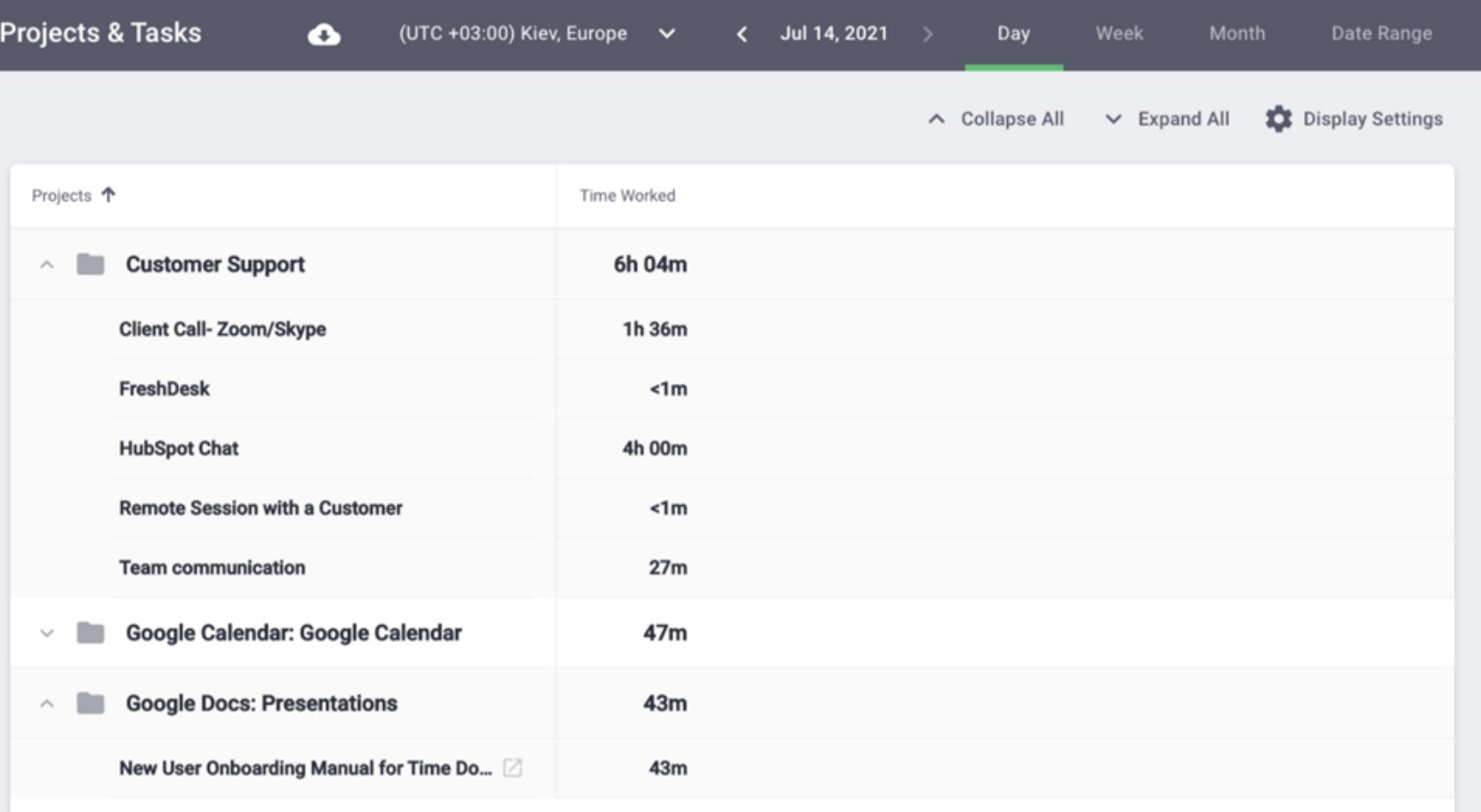

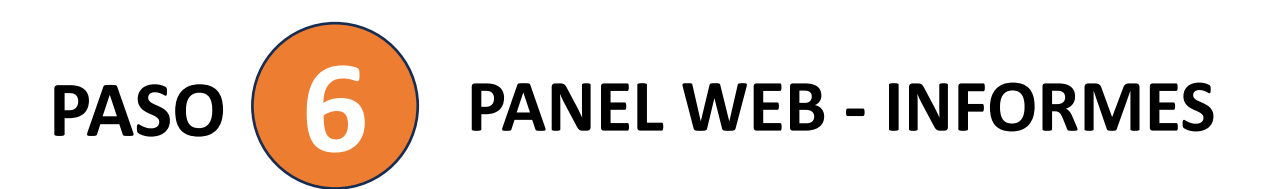

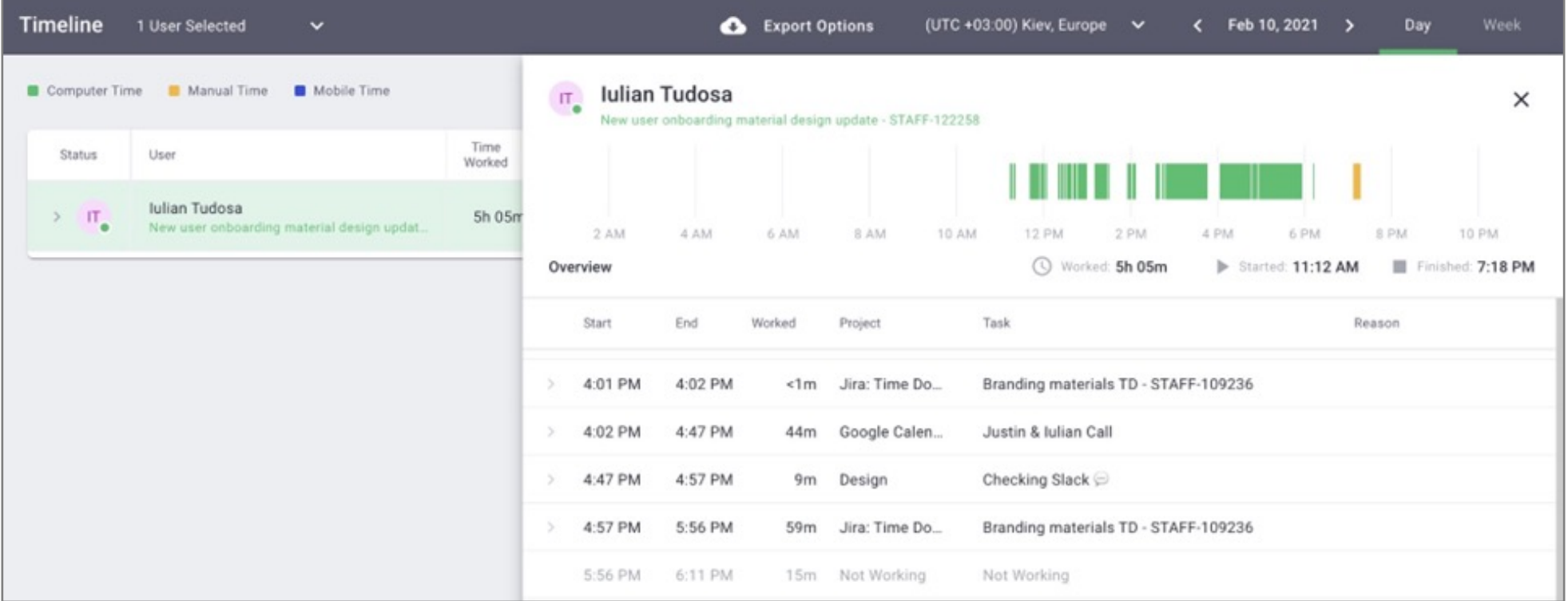

#### **INFORME DE CRONOGRAMA:**

La pestaña "Día" del informe muestra cómo trabajó en un día específico: cuándo trabajó en cada tarea y qué descansos tomó. También muestra su estado actual, tiempo de seguimiento o en un descanso. Haga clic en su nombre para ver un panel lateral con más detalles.

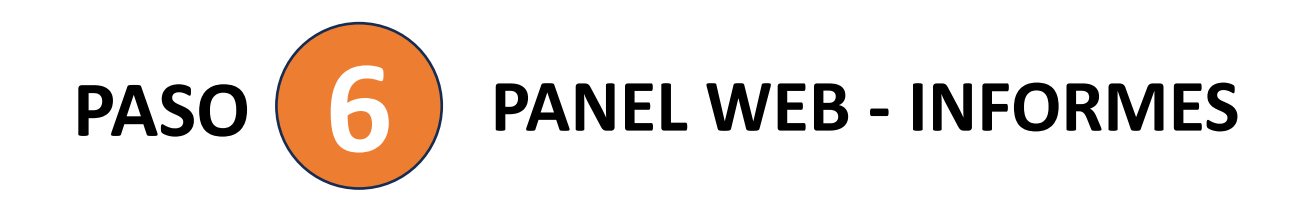

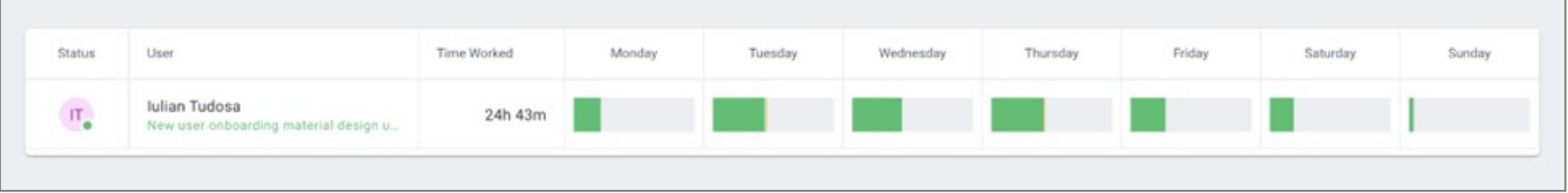

#### **INFORME DE CRONOGRAMA:**

La pestaña "Semana" muestra el tiempo registrado en una semana y también muestra cuántas horas trabajó cada día de la semana.

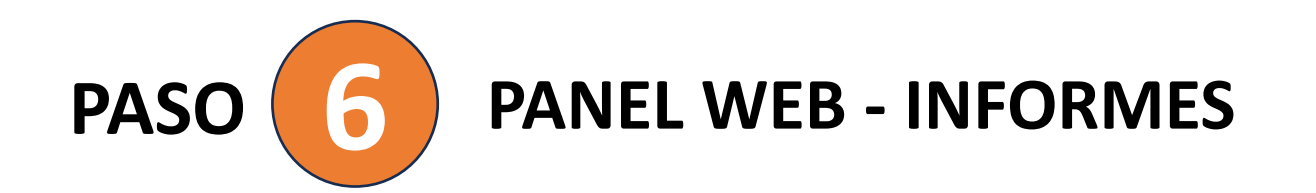

**INFORME DE USO DE WEB Y APLICACIONES:** En este informe, puede encontrar sitios web y aplicaciones utilizadas mientras trabajaba.

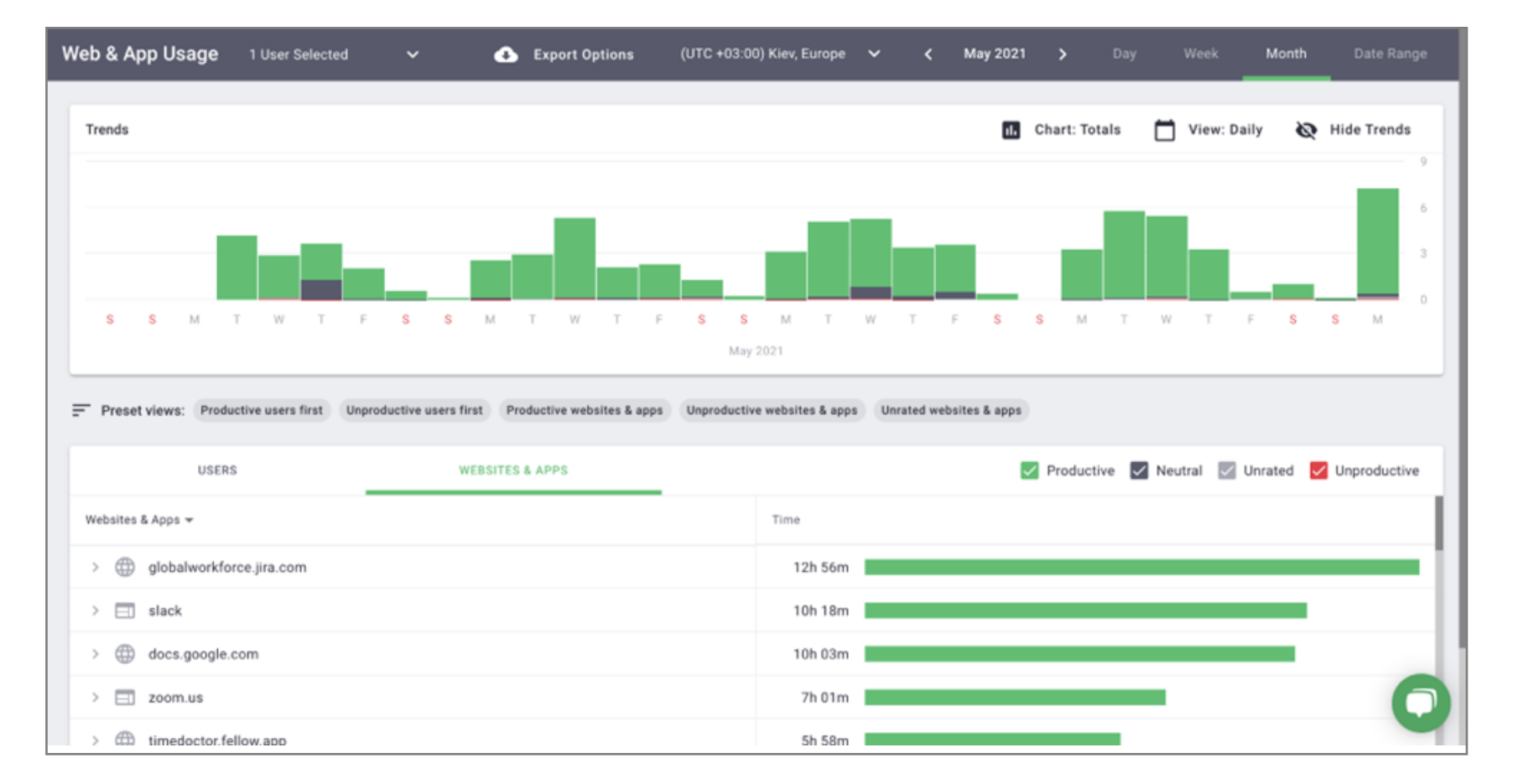

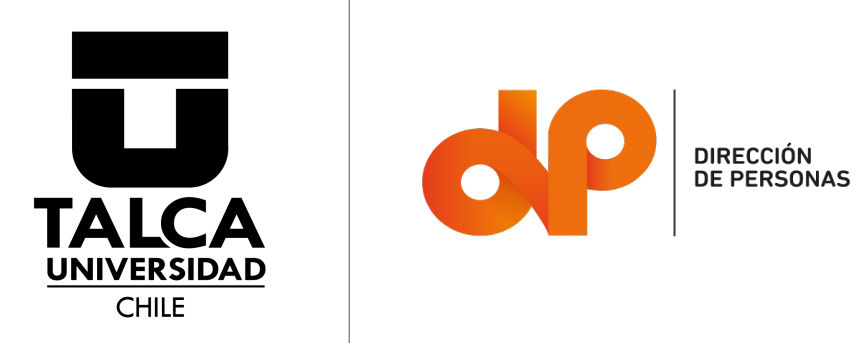